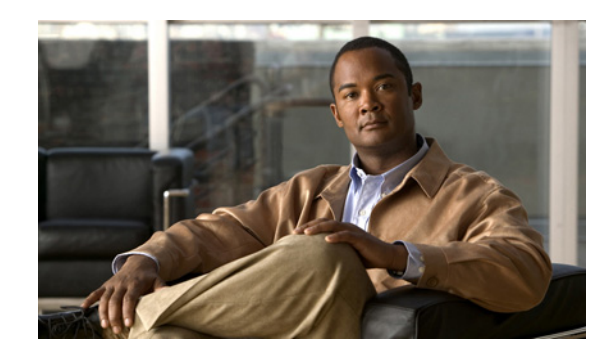

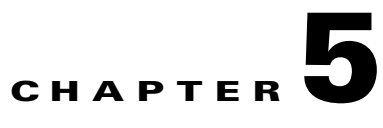

# **Configuring Settings on the Cisco Unified Wireless IP Phone 7925G, 7925G-EX, and 7926G**

This chapter describes the available configuration settings on the Cisco Unified Wireless IP Phone 7925G, 7925G-EX, and 7926G. It contains the following sections:

- **•** [Accessing Network and Phone Settings, page 5-1](#page-0-0)
- **•** [Configuring Network Profile Settings, page 5-2](#page-1-0)
- **•** [Changing Phone Settings, page 5-10](#page-9-0)
- [Configuring the Security Certificate on the Phone, page 5-12](#page-11-0)
- **•** [Changing the USB Configuration, page 5-13](#page-12-0)

# <span id="page-0-0"></span>**Accessing Network and Phone Settings**

You can view and change many network configuration options and phone settings for the Cisco Unified Wireless IP Phone 7925G, 7925G-EX, and 7926G by using the Settings menu.

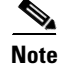

I

**Note** You can control whether a Cisco Unified Wireless IP Phone 7925G, 7925G-EX, and 7926G has access to the Settings menu from the Cisco Unified Communications Manager Administration Phone Configuration page. Use the Settings Access field in the Product Specific Configuration section of the phone configuration page. For more information, see "Specific Configuration Options for the Cisco Unified Wireless IP Phone 7925G, 7925G-EX, and 7926G" section on page 7-14.

To access the Settings menu, follow these steps:

#### **Procedure**

**Step 1** Press  $\nabla$  on the Navigation button for  $\nabla$  (Settings).

**Step 2** Use these menu options to view or change settings:

- **• Phone Settings**
- **• Network Profiles**
- **• System Configuration**
- **• Device Information**

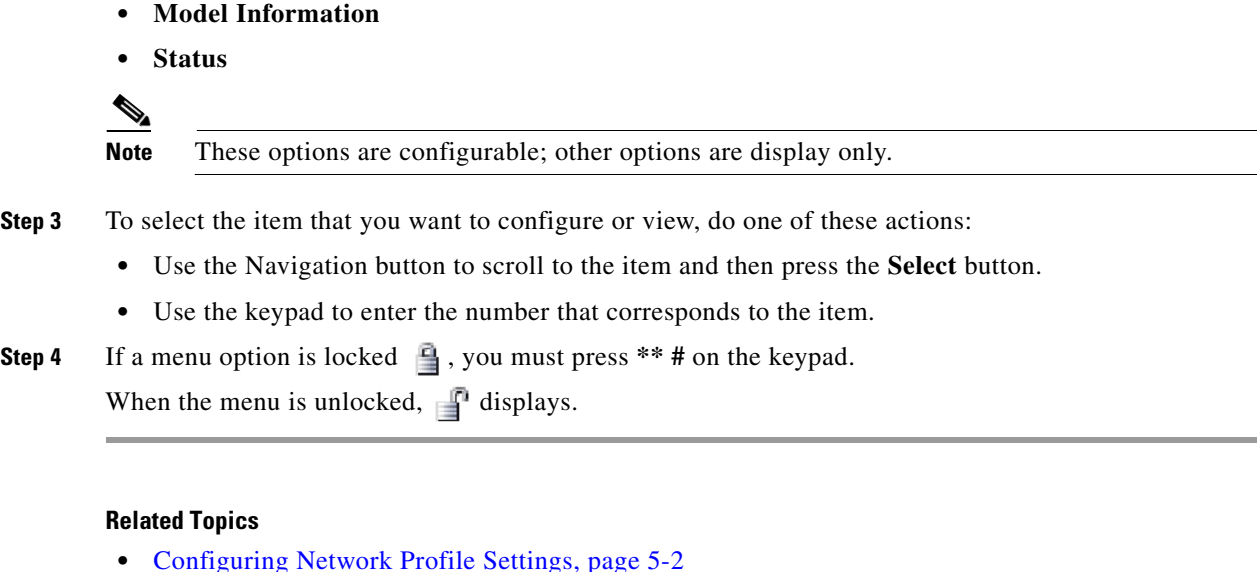

- 
- **•** [Changing Phone Settings, page 5-10](#page-9-0)
- **•** [Configuring the Security Certificate on the Phone, page 5-12](#page-11-0)
- **•** [Changing the USB Configuration, page 5-13](#page-12-0)

# <span id="page-1-0"></span>**Configuring Network Profile Settings**

On the Cisco Unified Wireless IP Phone 7925G, 7925G-EX, and 7926G, you can configure four network profiles for a specific WLAN. Users who travel between company locations, can have separate network profiles for each WLAN location. You can set up profiles with the local SSID, WLAN settings, and authentication information for each location.

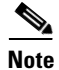

**Note** You can control whether a Cisco Unified Wireless IP Phone 7925G, 7925G-EX, and 7926G has access to the Network Profiles menu from the Cisco Unified Communications Manager Administration Phone Configuration page. Use the Settings Access field in the Product Specific Configuration section of the phone configuration page. For more information, see "Specific Configuration Options for the Cisco Unified Wireless IP Phone 7925G, 7925G-EX, and 7926G" section on page 7-14.

These sections provide information about configuring network profiles:

- **•** [Accessing a Network Profile, page 5-2](#page-1-1)
- [Changing the Profile Name, page 5-3](#page-2-0)
- **•** [Changing Network Configuration Settings, page 5-4](#page-3-0)
- **•** [Configuring DHCP Settings, page 5-5](#page-4-0)
- **•** [Configuring Wireless Settings for the Network Profile, page 5-8](#page-7-0)

## <span id="page-1-1"></span>**Accessing a Network Profile**

To view or configure the Network Profile menu on a Cisco Unified Wireless IP Phone 7925G, 7925G-EX, and 7926G, follow these steps.

Ι

#### **Procedure**

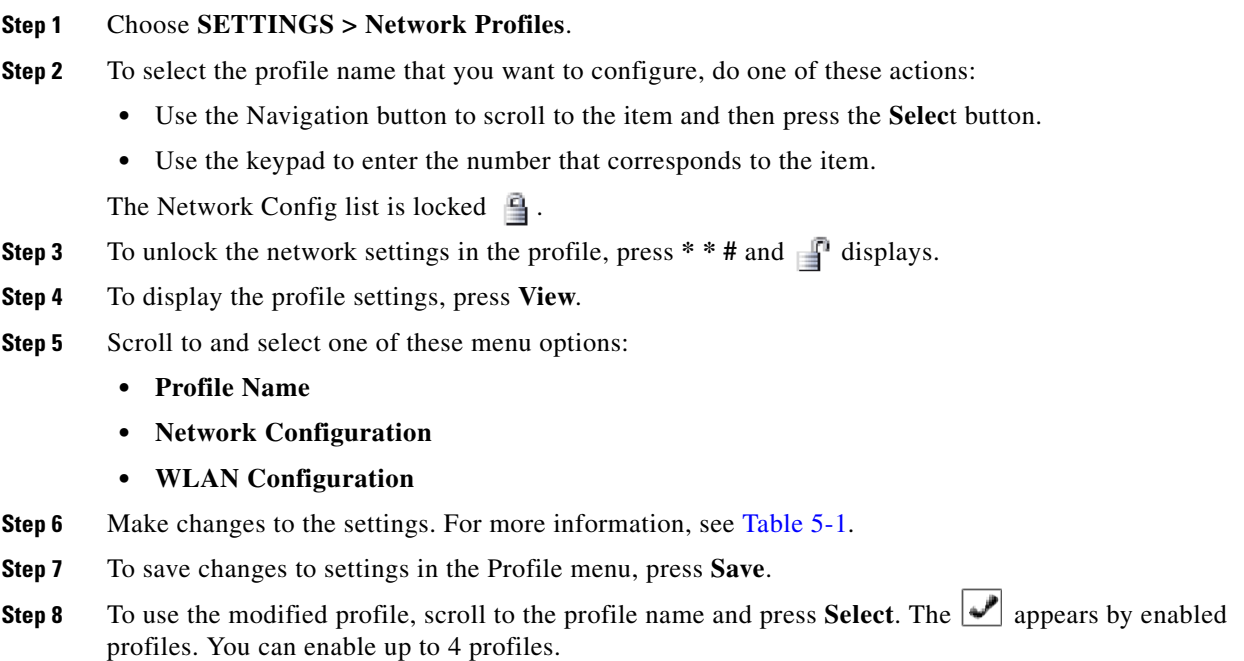

## <span id="page-2-0"></span>**Changing the Profile Name**

You can change the default name of the network profile to one that is more meaningful to the user, such as "Headquarters" or "Branch office." You can change the name before or after you have made changes to the network profile.

To rename the profile, follow these steps.

#### **Procedure**

- **Step 1** Choose **SETTINGS** > **Network Profiles.**
- **Step 2** To select the profile name that you want to change, use the Navigation button to scroll to the item and then press the **Select** button.
- **Step 3** Enter **\*\*#** to unlock the profile.
- **Step 4** Select **Profile Name**.

 $\mathbf I$ 

- **Step 5** Press the softkey to delete each character from right to left. Then enter the new profile name. See [Guidelines for Editing Settings in the Network Profile, page 5-4](#page-3-2).
- **Step 6** Press **Options > Save** to complete the name change.

### <span id="page-3-2"></span>**Guidelines for Editing Settings in the Network Profile**

When you edit the Network Profile, you can enter characters, numbers, and special characters from the phone keypad. Use the numeric keys on the keypad to enter the number or the assigned characters. Each press moves to another character choice. Use the following guidelines when entering values:

- Enter characters—Press the numeric key to move to the desired character (lowercase, then upper case).
- **•** Enter numbers—Press the numeric key to enter the number.
- **•** Delete the last character—Press **<<** to delete the last character or number in the string.
- Enter a space—Press  $\left(0 \pm \right)$  to enter a space between characters.
- Enter a dot—Press  $\left(0 \frac{1}{\epsilon}\right)$  to enter a dot between numbers.
- Enter special characters and symbols—Press one of the following keys to display and enter these characters:
	- **–** Press  $\left(\times$  **A** to enter  $\ast$  **-** / **=** \;
	- **–** Press  $\left(0 \pm \right)$  to enter a space + **,** . ' "  $\left| \right|$  \_ ~ '
	- **–** Press  $*$   $*$   $\bullet$  to enter **#** ? ( ) [ ] { }
	- **–** Press  $\left( \begin{array}{c} 1 \\ 0 \end{array} \right)$  to enter **!**  $\omega$  < >  $\frac{6}{5}$  % ^ &
- **•** Save an entry—Press **Options > Save**.
- **•** Cancel editing mode—Press **Options > Cancel** as needed to return to the menu option or main screen.

#### **Related Topics**

- **•** [Accessing Network and Phone Settings, page 5-1](#page-0-0)
- **•** [Configuring DHCP Settings, page 5-5](#page-4-0)
- **•** [Configuring an Alternate TFTP Server, page 5-7](#page-6-0)
- **•** [Configuring Wireless Settings for the Network Profile, page 5-8](#page-7-0)

## <span id="page-3-0"></span>**Changing Network Configuration Settings**

After accessing a network profile, you can use [Table 5-1](#page-3-1) for descriptions and reference information for network profile settings.

Ι

| <b>Network Setting</b> | <b>Description</b>                                                            | <b>For More Information, See</b>         |
|------------------------|-------------------------------------------------------------------------------|------------------------------------------|
| <b>DHCP</b> Server     | IP address of the DHCP server from which the<br>phone obtains its IP address. | Configuring DHCP Settings,<br>page $5-5$ |
| <b>MAC Address</b>     | Unique MAC address of the phone.                                              | Display only, cannot configure           |
| Host Name              | Unique host name that the DHCP server assigned to<br>the phone.               | Display only, cannot configure           |

<span id="page-3-1"></span>*Table 5-1 Network Configuration Settings*

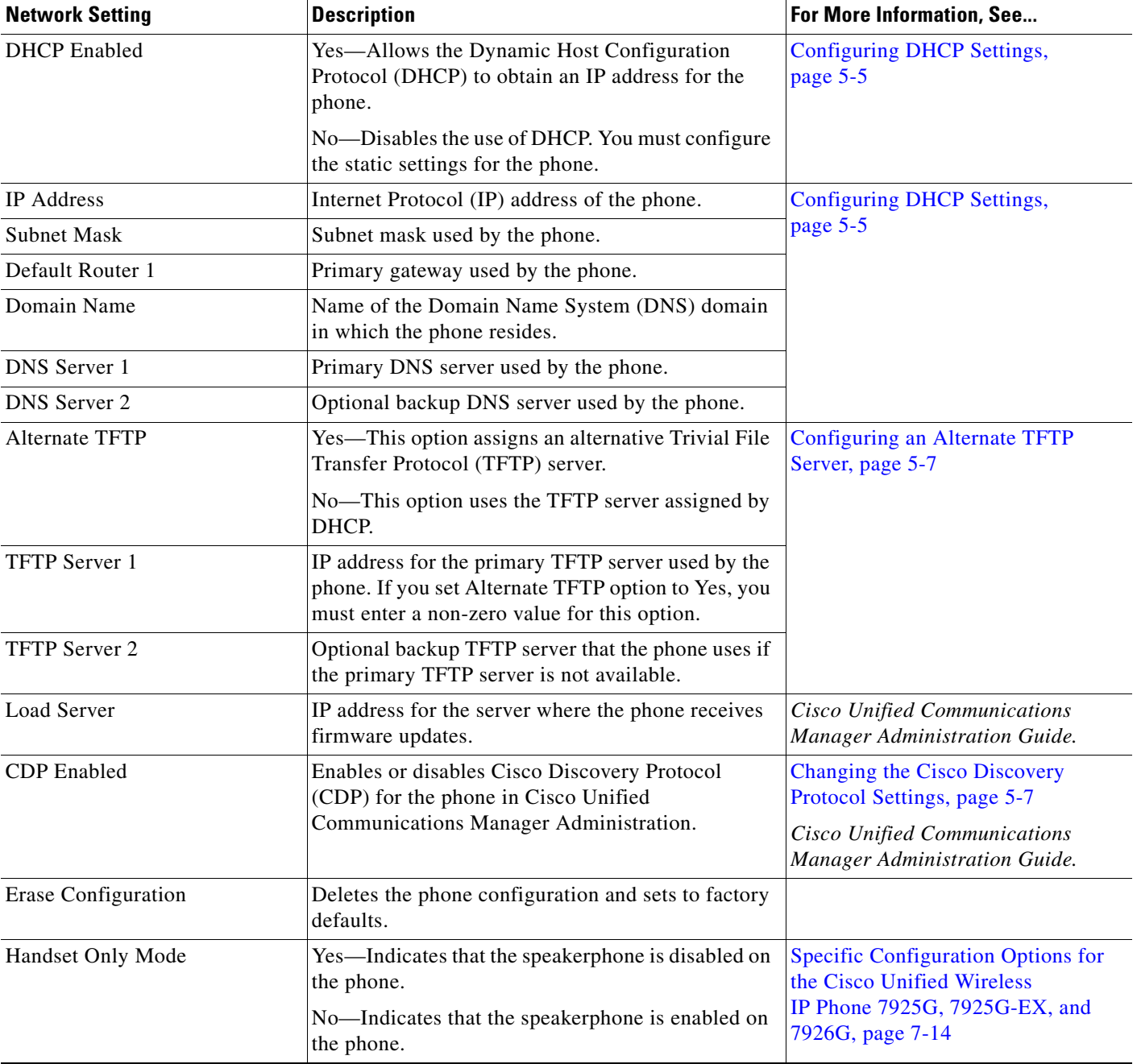

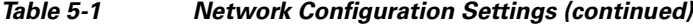

## <span id="page-4-0"></span>**Configuring DHCP Settings**

 $\sqrt{ }$ 

The Cisco Unified IP Phones enable DHCP, by default, to automatically assign IP addresses to devices when you connect them to the network. If you do not use DHCP in your network, then you must disable DHCP and manually enter the network configuration information. For more information, see "Interacting with the Dynamic Host Configuration Protocol Server" section on page 2-14.

Use these guidelines when manually configuring the IP settings:

- **•** Ensure the TFTP server has an IP address.
- **•** Ensure the default router IP address is on the same subnet as the host IP address.

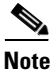

**Note** When DHCP is enabled, you cannot configure IP settings, but you can configure an alternate TFTP server.

### **Disabling DHCP**

To disable DHCP on the phone and manually configure IP settings, follow these steps:

#### **Procedure**

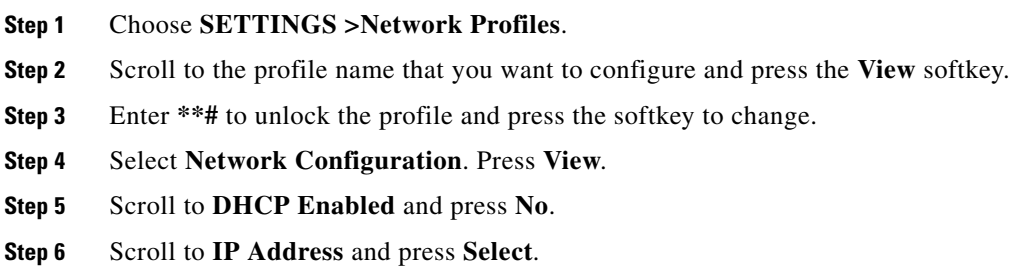

- **Step 7** In the New IP Address: field, enter the static IP address for the phone.
- **Step 8** Press **Options > Validate** to save the entry or press **Cancel**.

You must enter the other required static fields. See [Table 5-2](#page-5-0) for descriptions of these fields.

For information about entering values, see ["Guidelines for Editing Settings in the Network Profile"](#page-3-2)  [section on page 5-4](#page-3-2).

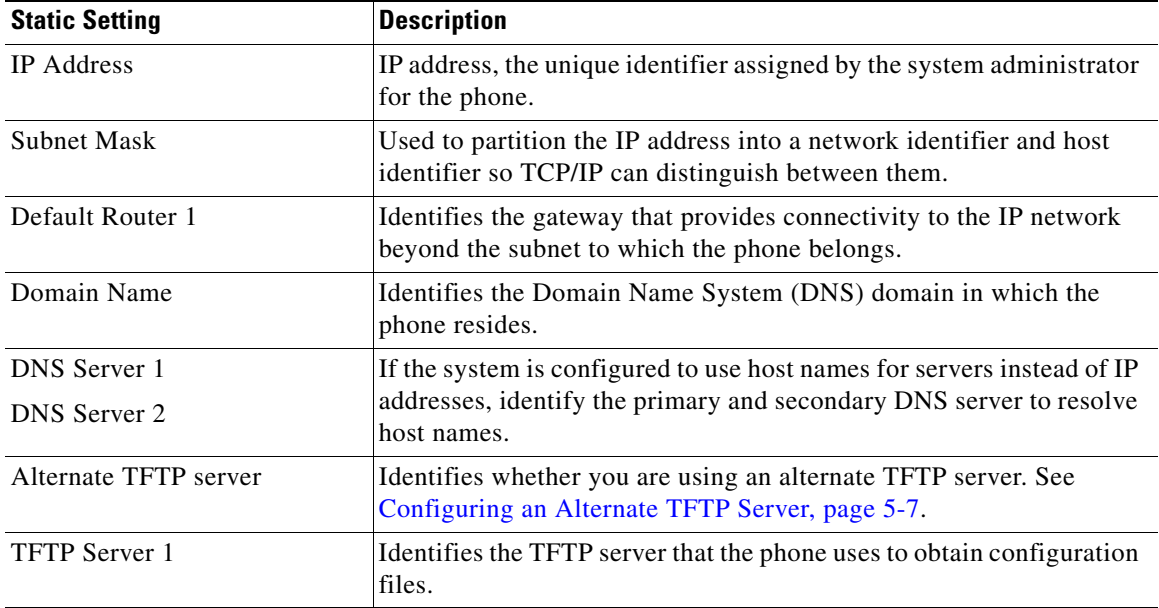

1

<span id="page-5-0"></span>*Table 5-2 Static Settings When DHCP is Disabled*

### <span id="page-6-0"></span>**Configuring an Alternate TFTP Server**

If you use DHCP to direct the Cisco Unified IP Phones to a TFTP server, you can also assign an alternative TFTP server to some phones instead of the one assigned by DHCP. To assign an alternate TFTP server to a phone, follow these steps:

#### **Procedure**

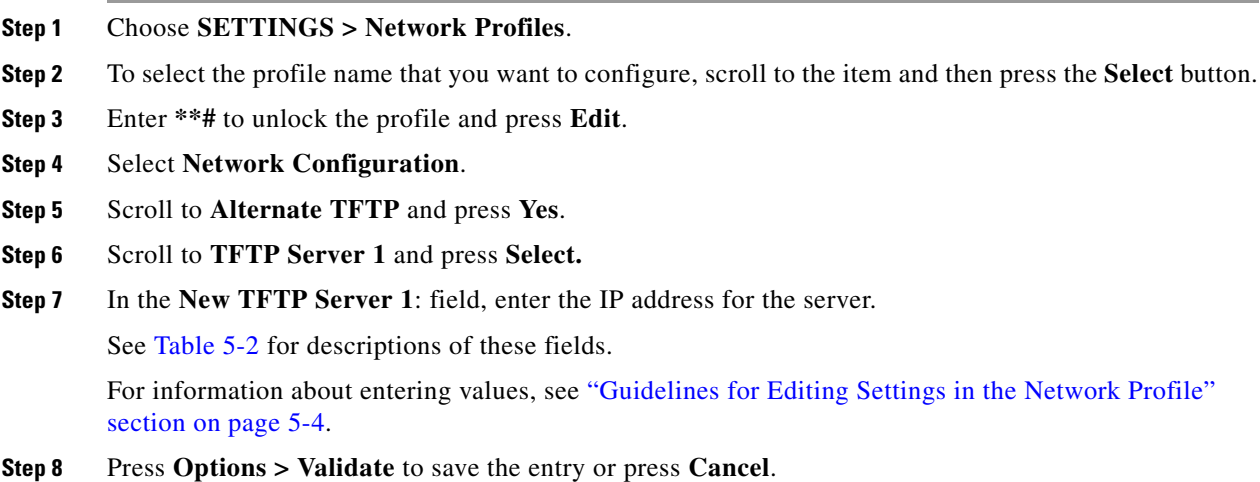

## <span id="page-6-1"></span>**Changing the Cisco Discovery Protocol Settings**

Some network devices do not use Cisco Discovery Protocol (CDP).

To change whether the phone transmits CDP packets and settings associated with CDP, follow these steps in Cisco Unified Communications Manager Administration:

#### **Procedure**

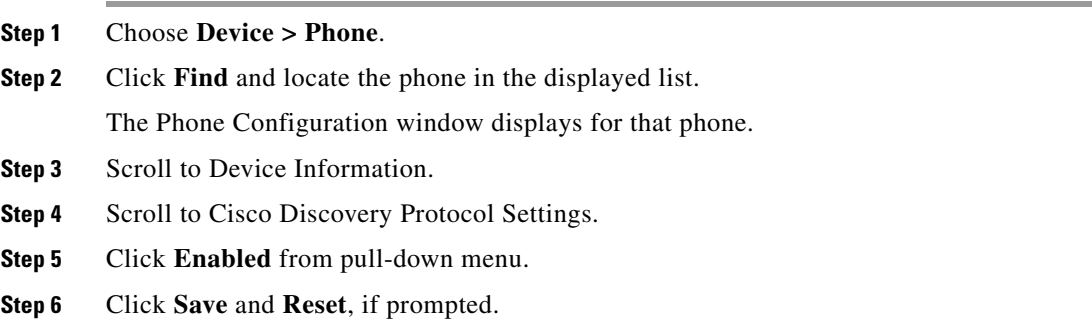

### **Erasing the Configuration**

 $\Gamma$ 

You can erase the network profile configuration and return to the default settings.

To erase the configuration, follow these steps:

#### **Procedure**

- **Step 1** Choose **SETTINGS >Network Profiles**.
- **Step 2** To select the profile name that you want to configure, scroll to the item and press the **Select** button.
- **Step 3** Enter **\*\*#** to unlock the profile and press **Edit**.
- **Step 4** Select **Network Configuration**.
- **Step 5** Scroll to **Erase Configuration** and press **Yes** to erase or **No**.

#### **Related Topics**

- **•** [Changing the Profile Name, page 5-3](#page-2-0)
- **•** [Configuring Wireless Settings for the Network Profile, page 5-8](#page-7-0)

## <span id="page-7-0"></span>**Configuring Wireless Settings for the Network Profile**

The WLAN Configuration menu contains settings that the phone uses to authenticate with an access point. These settings include the SSIDs, authentication type, and encryption data that the phone uses.

This section includes these topics for configuring wireless settings:

- **•** [Accessing the WLAN Configuration Menu, page 5-8](#page-7-1)
- **•** [Changing WLAN Configuration Settings, page 5-8](#page-7-2)

#### <span id="page-7-1"></span>**Accessing the WLAN Configuration Menu**

To access the WLAN Configuration menu options on a Cisco Unified Wireless IP Phone 7925G, 7925G-EX, and 7926G, follow these steps:

#### **Procedure**

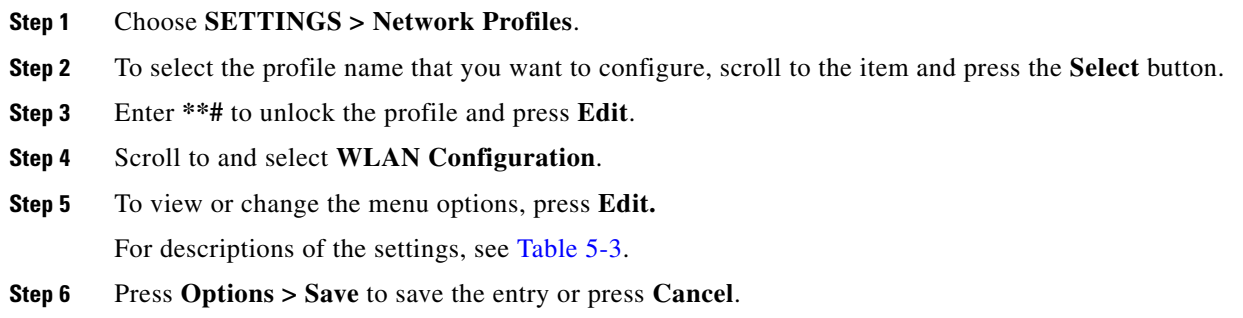

### <span id="page-7-2"></span>**Changing WLAN Configuration Settings**

After accessing the WLAN settings, use [Table 5-3](#page-8-0) for descriptions and reference information for these settings.

ן

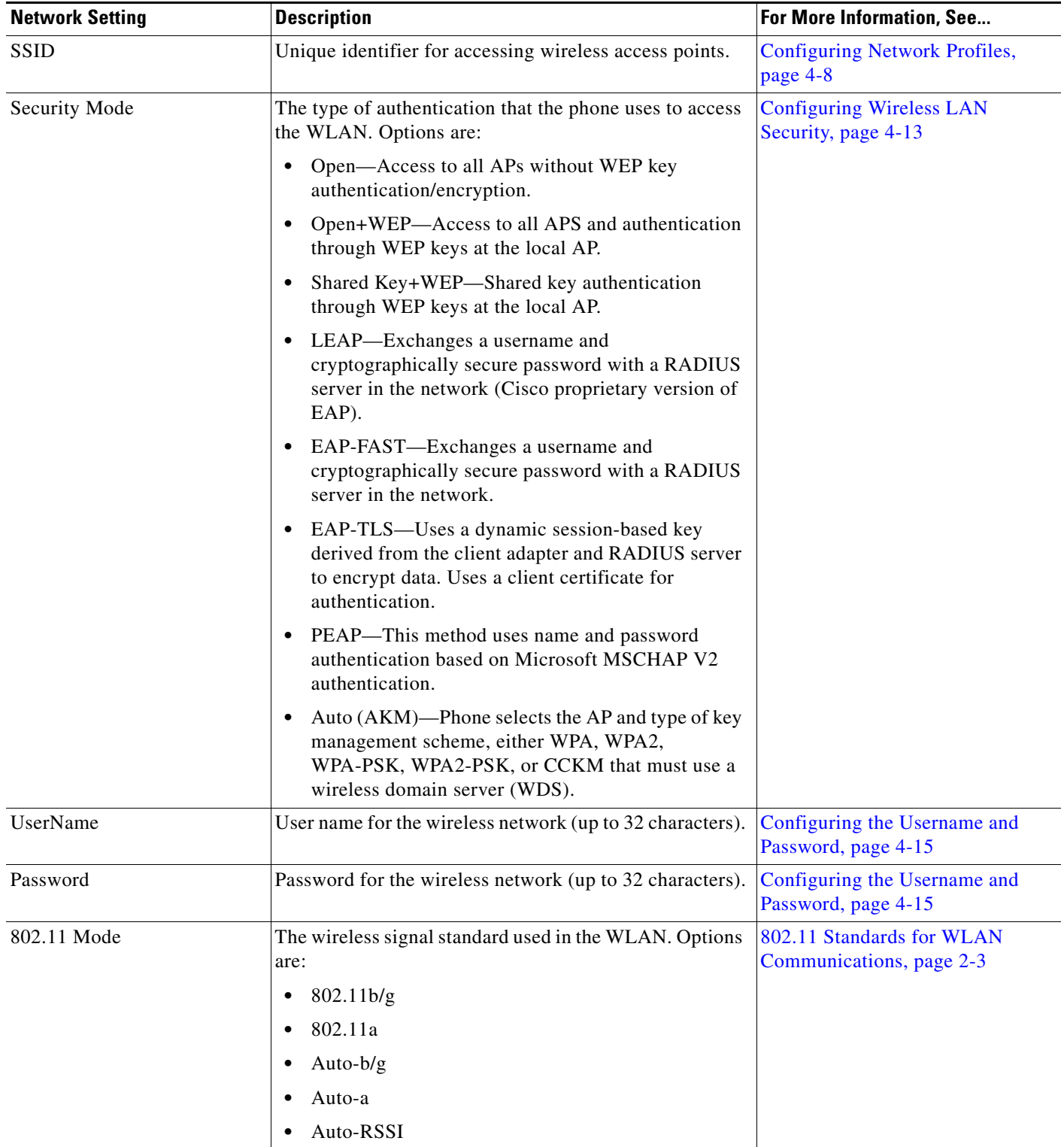

#### <span id="page-8-0"></span>*Table 5-3 WLAN Configuration Settings*

 $\mathbf{I}$ 

П

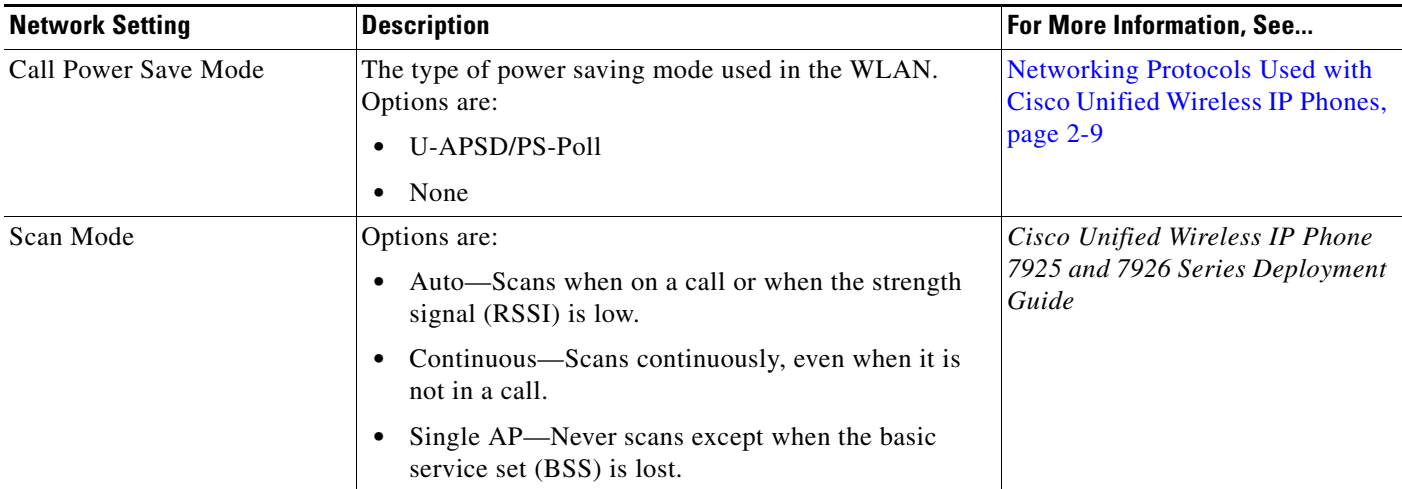

#### *Table 5-3 WLAN Configuration Settings (continued)*

#### **Related Topics**

- **•** [Accessing Network and Phone Settings, page 5-1](#page-0-0)
- **•** [Configuring Network Profile Settings, page 5-2](#page-1-0)
- **•** [Configuring the Security Certificate on the Phone, page 5-12](#page-11-0)
- **•** [Changing Phone Settings, page 5-10](#page-9-0)

# <span id="page-9-0"></span>**Changing Phone Settings**

The Phone Settings menu enables configuration of individual phones with ring tones or volume levels, display settings, keypad settings, and home page settings.

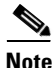

**Note** You can control whether a Cisco Unified Wireless IP Phone 7925G, 7925G-EX, and 7926G has access to the Phone Settings menu from the Cisco Unified Communications Manager Administration Phone Configuration page. Use the Settings Access field in the Product Specific Configuration section of the phone configuration page. For more information, see "Specific Configuration Options for the Cisco Unified Wireless IP Phone 7925G, 7925G-EX, and 7926G" section on page 7-14.

To access the Phone Settings menu options on a Cisco Unified Wireless IP Phone 7925G, 7925G-EX, and 7926G, follow these steps:

Ι

#### **Procedure**

- **Step 1** Choose **SETTINGS > Phone Settings**.
- **Step 2** Press the number for the setting that you want to configure (or you can scroll to the setting and press the **Select** button).
- **Step 3** Press the number for the setting category.
- **Step 4** Press the number for the setting that you want to change.

For descriptions of the settings, see [Table 5-4.](#page-10-0) For specific instructions to change these settings, see "Using Phone Settings," in the *Cisco Unified Wireless IP Phone 7925G, 7925G-EX, and 7926G User Guide*.

| <b>Phone Setting</b>       | <b>Description</b>                                                                                                    |  |
|----------------------------|----------------------------------------------------------------------------------------------------|--|
| <b>Sound Settings</b>      |                                                                                                    |  |
| <b>Ring Tone</b>           | Assigns the ring tone for each line on the phone.                                                                              |  |
| Volumes                    |                                                                                                    |  |
| Ring                       | Sets the ring volume level for the phone.                                                                                      |  |
| Speaker                    | Sets the volume for the speaker.                                                                                               |  |
| Handset                    | Sets the volume for the handset.                                                                                               |  |
| Headset                    | Sets the volume for the headset.                                                                                               |  |
| <b>Alert Pattern</b>       | Sets the ring, vibrate, or combination to alert the user of an incoming<br>call.                                               |  |
| <b>Ring Output</b>         | Sets the phone to ring through speaker, headset, or both speaker and<br>headset.                                               |  |
| <b>Display Settings</b>    |                                                                                                    |  |
| Display Brightness         | Sets the brightness for the phone screen.                                                                                      |  |
| Display Timeout            | Sets the length of time for the phone screen to display before turning<br>off or disables the timer so screen always displays. |  |
| LED Coverage Indicator     | Enables or disables the LED blink to indicate that the phone is in<br>service and within the coverage area.                    |  |
| <b>Keypad Settings</b>     |                                                                                                    |  |
| Any Key Answer             | Enables or disables using any key or button on the phone to answer a<br>ringing call.                                          |  |
| Keypad Auto Lock           | Sets the length of time for the keypad to lock automatically after no<br>keypad activity or disables auto lock.                |  |
| Keypad Tone                | Enables or disables tones for keypad presses.                                                                                  |  |
| <b>Customize Home Page</b> |                                                                                                    |  |
| Left Softkey               | Enables Message or Phone Book on the home page.                                                                                |  |
| <b>Bluetooth</b>           | Enables or disables the Bluetooth functionality.                                                                               |  |

<span id="page-10-0"></span>*Table 5-4 Configurable Settings for the Phone Sounds, Display, and Keypad*

#### **Related Topics**

 $\overline{\phantom{a}}$ 

- **•** [Accessing Network and Phone Settings, page 5-1](#page-0-0)
- **•** [Configuring Network Profile Settings, page 5-2](#page-1-0)
- **•** [Configuring the Security Certificate on the Phone, page 5-12](#page-11-0)
- **•** [Changing Phone Settings, page 5-10](#page-9-0)

# <span id="page-11-0"></span>**Configuring the Security Certificate on the Phone**

Security features establish and maintain authenticated communication streams between the phone and the Cisco Unified Communications Manager server, and digitally sign files before they are delivered.

A Locally Significant Certificate (LSC) installs on phones after you perform the necessary tasks that are associated with the Certificate Authority Proxy Function (CAPF). You can use Cisco Unified Communications Manager Administration to configure an LSC, as described in *Cisco Unified Communications Manager Security Guide*.

Alternatively, you can initiate the installation of an LSC from the Security Configuration menu on the phone. This menu also lets you update or remove an LSC.

Before you do so, ensure that the appropriate Cisco Unified Communications Manager and the CAPF security configurations are complete:

- **•** The CTL file should have a CAPF certificate.
- **•** The CAPF certificate must exist in the /usr/local/cm/.security/certs folder in every server in the cluster.
- **•** The CAPF is running and configured.

See *Cisco Unified Communications Manager Security Guide* for more information. For more information about the security features, see "Understanding Security Features for Cisco Unified IP Phones" section on page 1-10.

Depending on how you have configured the CAPF, this procedure installs an LSC, updates an existing LSC, or removes an existing LSC.

To configure an LSC on the phone, perform the following steps.

#### **Procedure**

- **Step 1** Obtain the CAPF authentication string that was set when the CAPF was configured.
- **Step 2** Choose **SETTINGS > System Configuration > Security**.
- **Step 3** Press **\* \* #** to unlock the option.
- **Step 4** Scroll to **LSC** and press the **Update** softkey.

The phone prompts for an authentication string.

**Step 5** Enter the authentication string and press the **Submit** softkey.

The phone begins to install, update, or remove the LSC, depending on how the CAPF was configured. During the procedure, a series of messages appears in the LSC option field in the Security Configuration menu so that you can monitor progress. When the procedure completes successfully, the phone will display Installed or Not Installed.

The LSC install, update, or removal process can take a long time to complete. You can stop the process at any time by pressing the **Stop** softkey from the Security Configuration menu. Settings must be unlocked before you can press this softkey.

When the phone successfully completes the installation procedure, it displays "Success." If the phone displays "Failed," the authorization string may be incorrect or the phone may not be enabled for upgrading. See the error messages generated by the CAPF and take appropriate actions.

Ι

You can verify that an LSC is installed on the phone by choosing **SETTINGS > System Configuration > Security**. The LSC displays "Installed."

#### **Related Topic**

• Understanding Security Features for Cisco Unified IP Phones, page 1-10

# <span id="page-12-0"></span>**Changing the USB Configuration**

When using the USB cable to configure a phone, you might need to change the USB configuration. The phone has a default USB IP address of 192.168.1.100 that you can use with the USB connection to the PC. If you need to change the USB port configuration, these options are available:

- **•** Obtain the IP address automatically, by getting an IP address from the PC with DHCP set up.
- **•** Use the IP address and subnet mask assigned in this area.

To view or configure the USB port configuration on a Cisco Unified Wireless IP Phone 7925G, 7925G-EX, and 7926G, follow these steps:

#### **Procedure**

- **Step 1** Choose **SETTINGS > System Configuration > USB**.
- **Step 2** To open the menu, press the **Select** button.
- **Step 3** Press **\* \* #** to unlock the menu.
- **Step 4** To configure **DHCP**, press **Select** button and choose one of these options:
	- **•** To obtain an IP address automatically from the PC, choose **Enable**, then press **Save**. You have completed the USB configuration.
	- **•** To use a static IP address, choose **Disable,** then press **Save**.

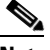

**Note** If you disabled DHCP, you must enter an IP address and a subnet mask by performing Steps 5 through 12.

Do not perform the following steps if DHCP is enabled.

- **Step 5** To change the static IP address, scroll to **IP Address**, and press **Select** button.
- **Step 6** Enter a new IP address that is not assigned on the subnet.
- **Step 7** Press **Options > Validate** to verify the entry.
- **Step 8** To save the changes, press **Save**.
- **Step 9** To change the subnet for the new IP address, scroll to **Subnet Mask** and press **Select** button.
- **Step 10** Enter the appropriate subnet address.
- **Step 11** Press **Options > Validate** to verify the entry.
- **Step 12** To save the changes, press **Save**.

 $\mathsf I$ 

#### **Related Topics**

- **•** [Accessing Network and Phone Settings, page 5-1](#page-0-0)
- **•** [Configuring Network Profile Settings, page 5-2](#page-1-0)
- **•** [Configuring the Security Certificate on the Phone, page 5-12](#page-11-0)
- **•** [Changing Phone Settings, page 5-10](#page-9-0)